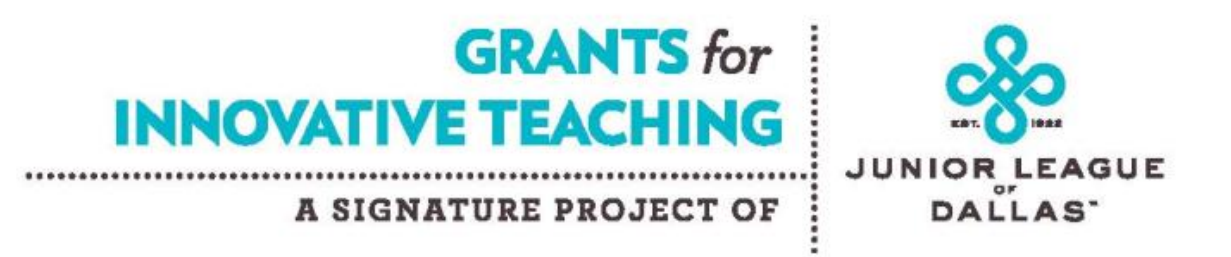

*Grants for Innovative Teaching* Application Instructions

## **Step 1: Create a Log-In**

We have made the process to create a log-in much simpler. On our website, *ild.net, go to* the menu and click on Community>Signature Projects>Grants for Innovative Teaching.

You will find the link to create an account. Once you have created your account, you will have access to your account.

If you have previously created an account and you remember your log-in, you can just log in. If you don't remember your previous log-in, feel free to create a new account this year.

# **Step 2: Read about** *Grants for Innovative Teaching***!**

Next read up on *Grants for Innovative Teaching*. We have a sample of the application and budget on website. We also have our FAQs. Click [here](https://www.jld.net/grants-for-innovative-teaching/) to access that information.

## **Step 3: Fill Out the Application.**

- 1. Start at jold.net click the Login button in the top right-hand corner in the black ribbon.
- 2. Log in using your username and password

3. You will land on your homepage. You will see a teal ribbon. Click on Agency Resources.

**HOME PROFILE CALENDAR AGENCY RESOURCES APPLY** 

Below is a screen shot of Agency Resources.

# **Agency Resources of**

# Teachers applying for GFIT - use only the forms and links labeled GFIT. Deadline for GFIT Applications is March 31, 2021.

GFIT Application - download the application here

GFIT Budget Form - download this form here

GFIT Budget Form Upload - click here REQUIRED

- 4. Download the GFIT Application and the GFIT Budget Form to your computer.
- 5. Complete the application and save as a pdf.
- 6. Complete the budget form and save as an Excel file.

7. Log into your account and click on the GFIT Budget Form Upload. Fill out the form and upload your budget form.

8. Return to your homepage, and click on Apply.

Below is a screenshot of Apply.

This is where you upload your application in PDF. Go to Agency Resources to upload any other required documents or attachments.  $\epsilon$ 

**Request Information** 

\*Community Program

Select ...

\*Funds Requested

\*Number of Volunteers Requested

#### \*Completed Application Form:

Choose File | No file chosen

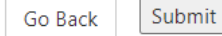

9. Answer the questions:

 Community Program: select GFIT Funds Requested: fill in the amount you are requesting Number of Volunteers Requested: 0

Completed Application Form: upload your application in pdf

### 10. Click on Submit.

11. Congratulations! You have submitted your application and budget form. A member of the Junior League of Dallas will be in touch in May. Should you have any questions, please contact [gfit@jld.net.](mailto:gfit@jld.net)